# **省级大学生创新创业训练计划平台 快速使用指南**

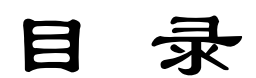

# [学校负责人](#page-1-0)

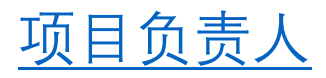

 $-1-$ 

## 平台网址: http://202.198.6.141/

### <span id="page-1-0"></span>一、学校负责人基础设置:

1. 登录"学校负责人",进行基本信息维护,登录进入系统;点击 "账号管理",点击"项目负责人",看到下发的按钮,点击"EXCEL 导 入",下载模板,按照模板将项目负责人信息填写导入。(在 EXCEL 模版 中,项目负责人账号任意填写)

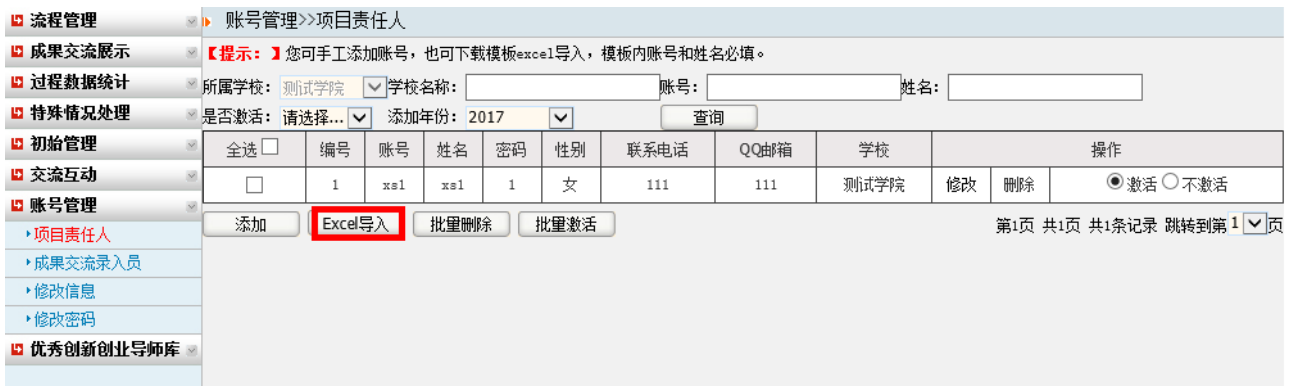

2. 打开初始管理——项目实施日期,选择年份和实施年限。

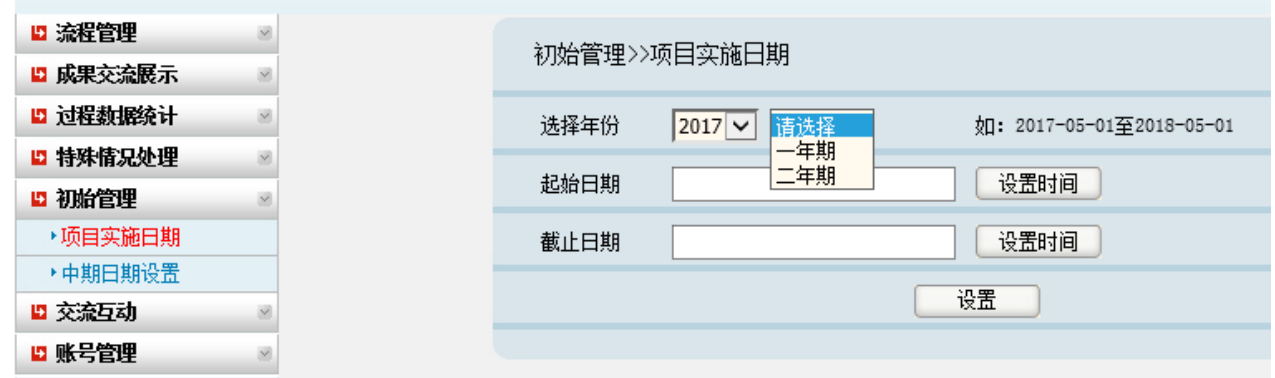

3. 学校负责人需要审核学生申报的项目,点击"流程管理",点击"项 目审核",审核学生所申报的项目。

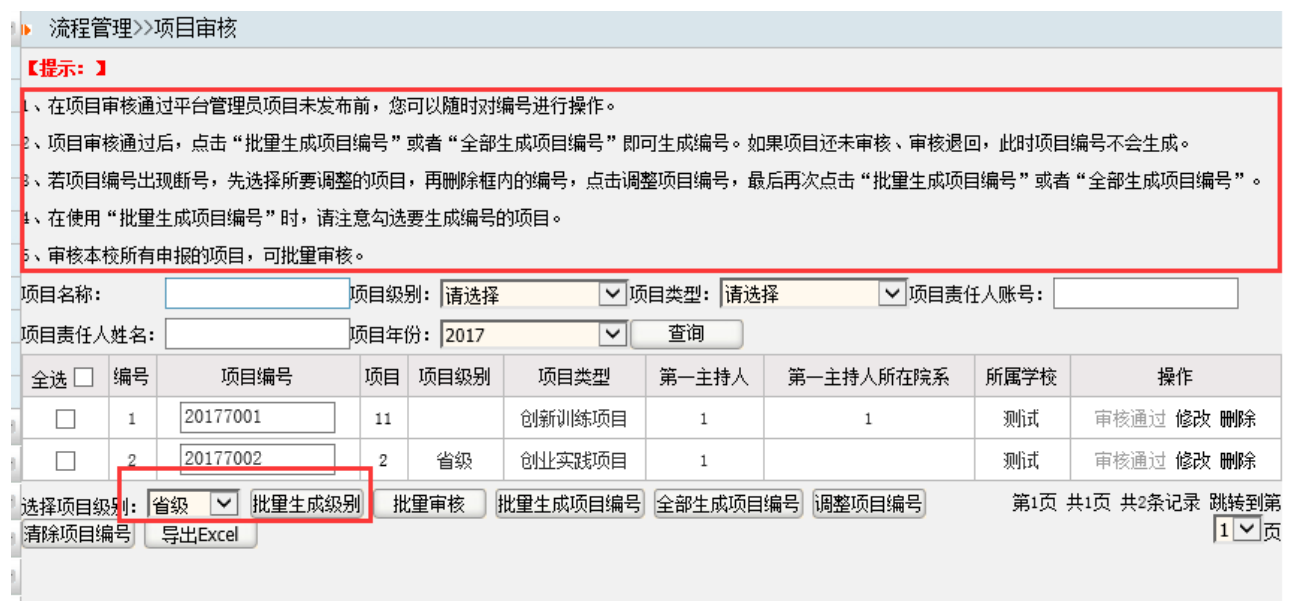

4.申报省级项目时,在项目级别选择省级,设置生成项目编号;推荐 国家级项目时,勾选推荐项目,将项目级别改为国家级。

项目编号编写规则:国家级创新训练项目编号规则:2020+5 位学校代 码+3 位流水号、国家级创业训练项目编号规则:2020+5 位学校代码+3 位 流水号+X、国家级创业实践项目编号规则:2020+5 位学校代码+3 位流水 号+S;省级创新训练项目建议编号规则:S2020+5 位学校代码+3 位流水号、 省级创业训练项目建议编号规则:S2020+5 位学校代码+3 位流水号+X、省 级创业实践项目建议编号规则: S2020+5 位学校代码+3 位流水号+S

5.确定国家级项目中重点支持领域项目。在各项目团队申报项目后, 学校负责人要根据限额,调整确定本校重点支持领域项目后,统一审核推 送至省教育厅。

| ■ 流程管理     | 流程管理>>项目审核                                                             |                 |       |            |                   |                 |        |            |      |                    |       |
|------------|------------------------------------------------------------------------|-----------------|-------|------------|-------------------|-----------------|--------|------------|------|--------------------|-------|
| ▶ 项目审核     | 【提示:】                                                                  |                 |       |            |                   |                 |        |            |      |                    |       |
| ▶ 项目季度报告审核 | 1. 在项目审核通过平台管理员项目未发布前,您可以随时对编号进行操作。                                    |                 |       |            |                   |                 |        |            |      |                    |       |
| ▶中期审核      | 2、项目审核通过后,点击"批量生成项目编号"或者"全部生成项目编号"即可生成编号。如果项目还未审核、审核退回,此时项目编号不会生成。     |                 |       |            |                   |                 |        |            |      |                    |       |
| ▶结题审核      | 3、若项目编号出现断号,先选择所要调整的项目,再删除框内的编号,点击调整项目编号,最后再次点击"批量生成项目编号"或者"全部生成项目编号"。 |                 |       |            |                   |                 |        |            |      |                    |       |
| ▶提交实施季度报告  | 14、在使用"批量生成项目编号"时,请注意勾选要生成编号的项目。                                       |                 |       |            |                   |                 |        |            |      |                    |       |
| ▶提交管理情况汇报表 |                                                                        |                 |       |            |                   |                 |        |            |      |                    |       |
| ▶ 校级项目信息上报 | 5、审核本校所有申报的项目,可批量审核。                                                   |                 |       |            |                   |                 |        |            |      |                    |       |
| ▶项目跟踪审核    | 项目名称:                                                                  |                 |       | 项目级别:请选择   |                   | ▼ 项目类型: 请选择     |        | ▼ 项目责任人账号: |      |                    |       |
| ▶后续成果审核    | 项目责任人姓名:                                                               |                 |       | 项目年份: 2021 |                   | ▼ 项目类别 : 诜择项目类别 |        | ▼ 所属重点领域:  |      | 选择所属重点领域 ∨         |       |
| ▶提前结题申请审核  | 查询                                                                     |                 |       |            |                   |                 |        |            |      |                    |       |
| ▶延期结题由请审核  | 全选□<br>编号                                                              | 项目编号            | 项目    | 项目级别       | 项目类型              | 项目类别            | 所属重点领域 | 第一主持人      | 所属学校 | 操作                 |       |
| ▶终止申请审核    | г                                                                      |                 | test2 |            | 创新训练项目            | 一般项目            |        | test       | 吉林大学 | 未审核 修改 删除          |       |
| ■ 成果交流展示   |                                                                        |                 |       |            |                   |                 |        |            |      |                    |       |
| ■ 过程数据统计   | 选择项目级别:                                                                | 请选择 ▼<br>批量生成级别 | 批量审核  |            | 批量生成项目编号 全部生成项目编号 |                 | 调整项目编号 |            |      | 第1页 共1页 共1条记录 乳转到第 |       |
| ■ 特殊情况处理   | 清除项目编号                                                                 | 导出Excel         |       |            |                   |                 |        |            |      |                    | 1 > 页 |
| Ⅰ 初始管理     |                                                                        |                 |       |            |                   |                 |        |            |      |                    |       |
| ■ 交流互动     |                                                                        |                 |       |            |                   |                 |        |            |      |                    |       |
| 5 账号管理     |                                                                        |                 |       |            |                   |                 |        |            |      |                    |       |
|            |                                                                        |                 |       |            |                   |                 |        |            |      |                    |       |
|            |                                                                        |                 |       |            |                   |                 |        |            |      |                    |       |

选择待推荐重点支持领域项目,点击修改。

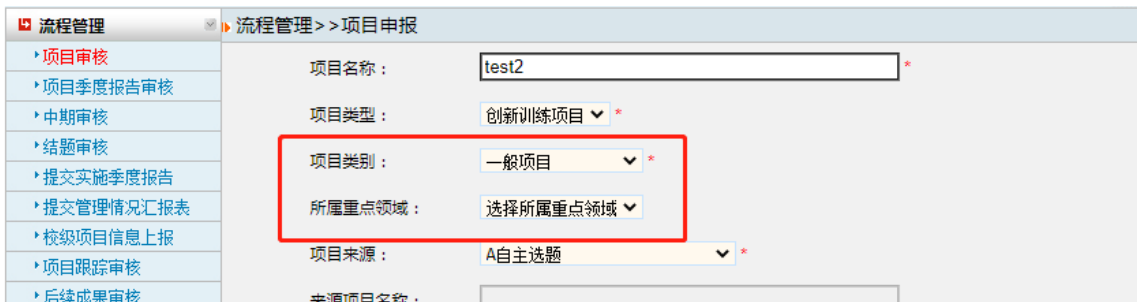

在"项目类别"中,选择重点支持领域项目;在"所属重点领域"中, 选择相应领域。

6. 填写校级项目信息上报, 在管理界面上, 完成填写校级项目的统计 信息情况。如图:

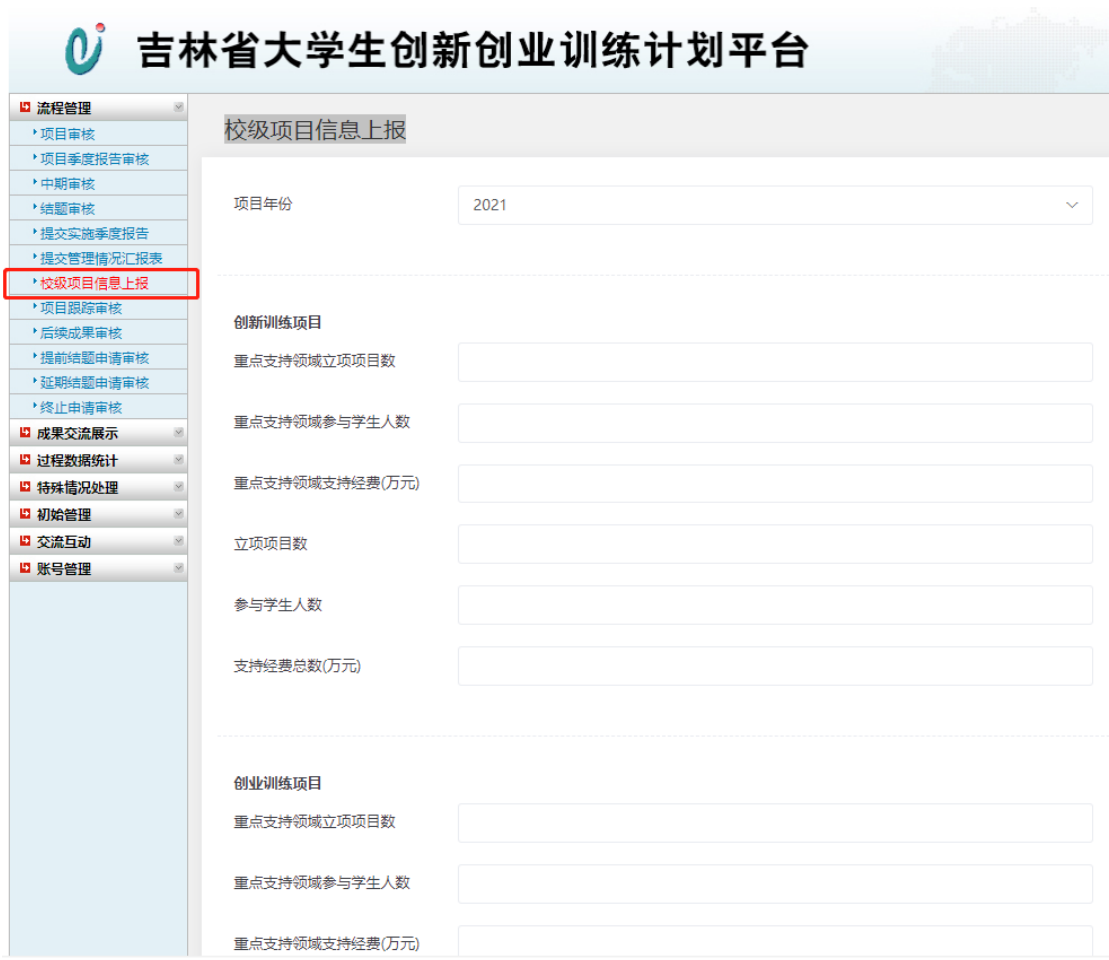

#### 二、项目负责人操作部分:

<span id="page-5-0"></span>1.根据学校提供的账号,进行登录,登录后点击"流程管理"下的"项 目申报"。

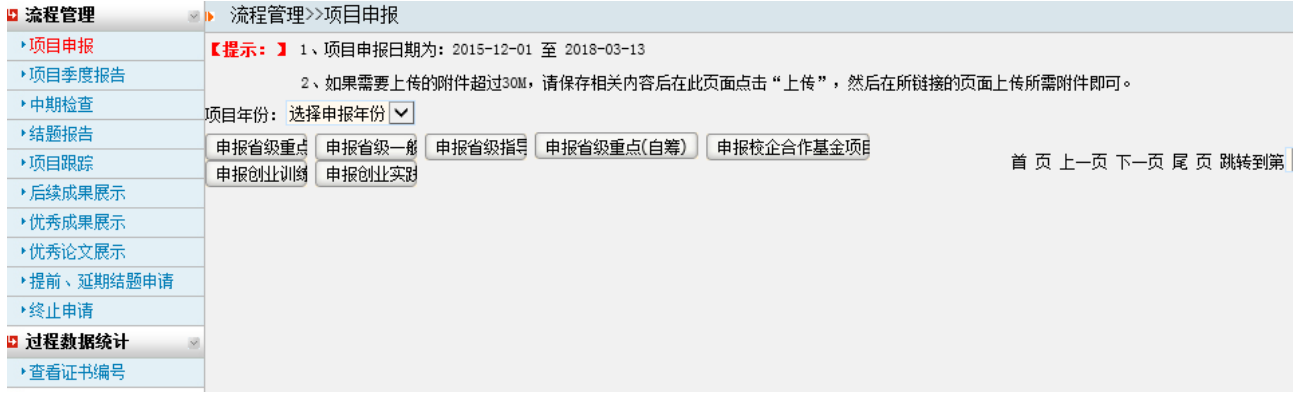

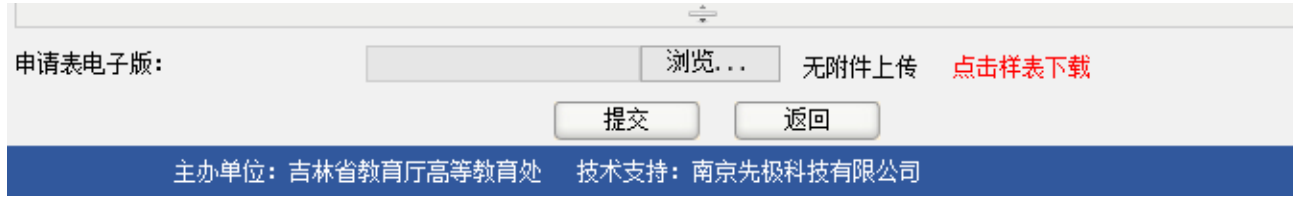

2.在项目申报最下方,上传《吉林省大学生创新创业训练计划项目申 请书》电子版。

3.填写项目申报的信息后,可以先"暂存",暂存时可以修改,若提 交,则不能修改。